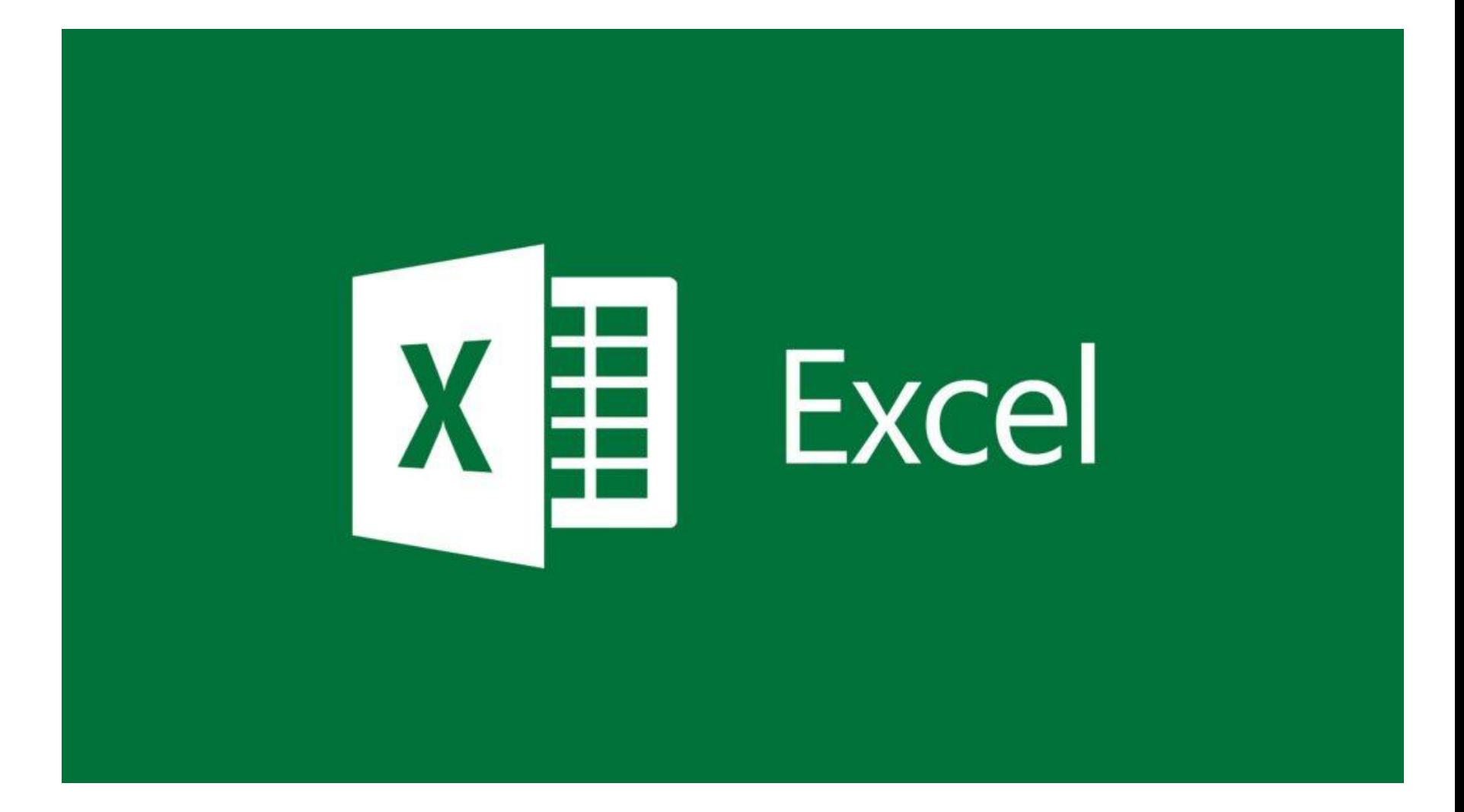

Microsoft Excel – чрезвычайно полезная программка в разных областях. Готовая таблица с возможностью автозаполнения, быстрых расчетов и вычислений, построения графиков, диаграмм, создания отчетов или анализов и т.д.

Инструменты табличного процессора могут значительно облегчить труд специалистов из многих отраслей. Представленная ниже информация – азы работы в Эксель для чайников. Освоив данную статью, Вы приобретете базовые навыки, с которых начинается любая работа в Excel.

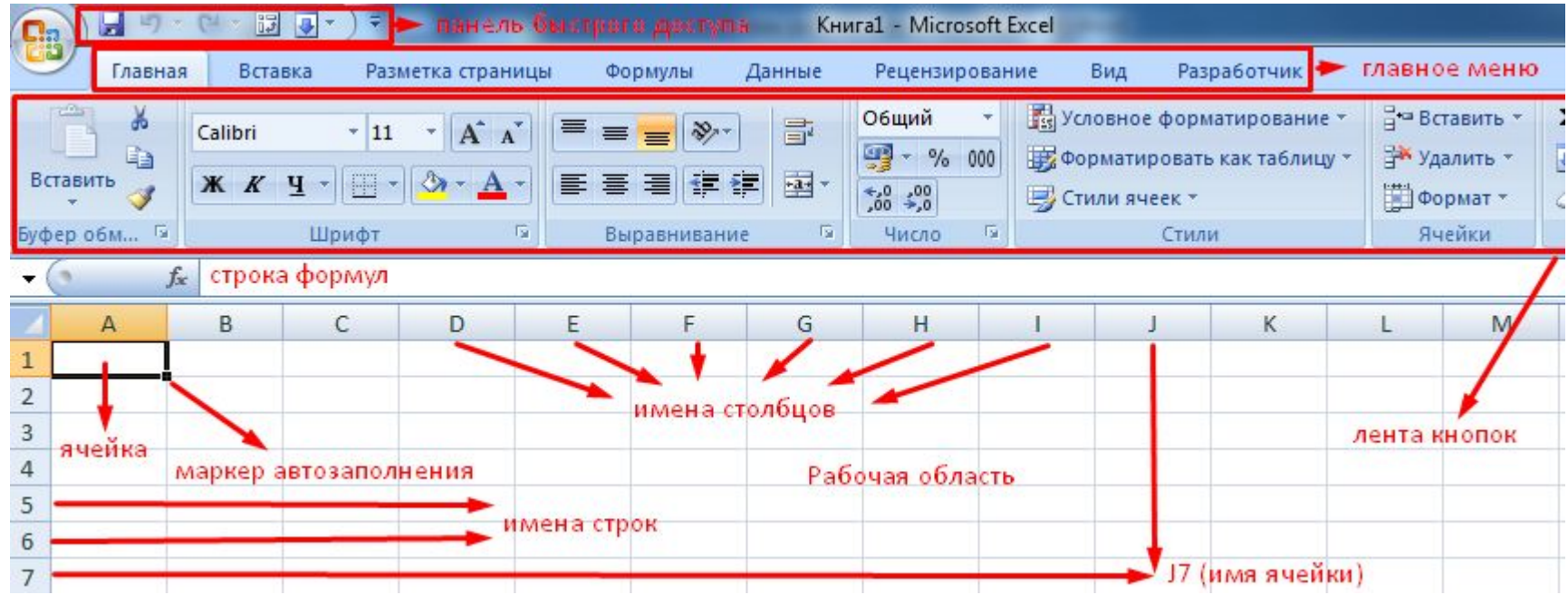

Книга Excel состоит из листов. Лист – рабочая область в окне. Его элементы:

Значения могут быть числовыми, текстовыми, денежными, процентными и т.д. Чтобы установить/сменить формат, щелкаем по ячейке правой кнопкой мыши, выбираем «Формат ячеек».

Для числовых форматов можно назначить количество десятичных знаков

#### Числовые форматы: Образец Общий ×. Числовой Денежный Финансовый A. Число десятичных знаков: 2  $\overline{\mathbf{v}}$ Дата Время Разделитель групп разрядов () Процентный Отрицательные числа: Дробный Экспоненциальный  $-1234, 10$ Текстовый 1234, 10

Для форматов «Дата» и «Время» Excel предлагает несколько вариантов изображения значений

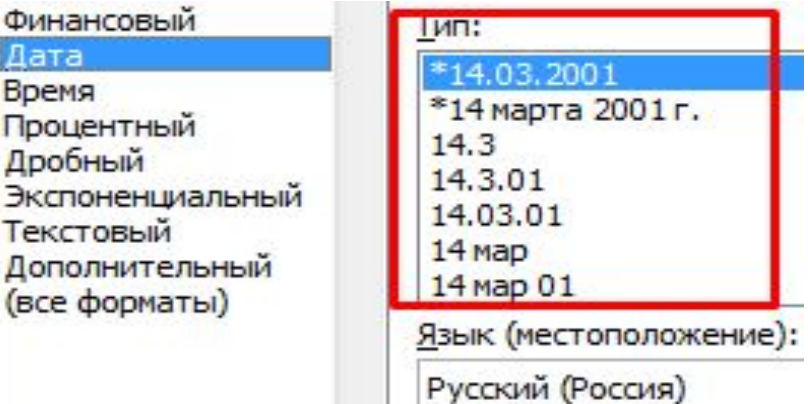

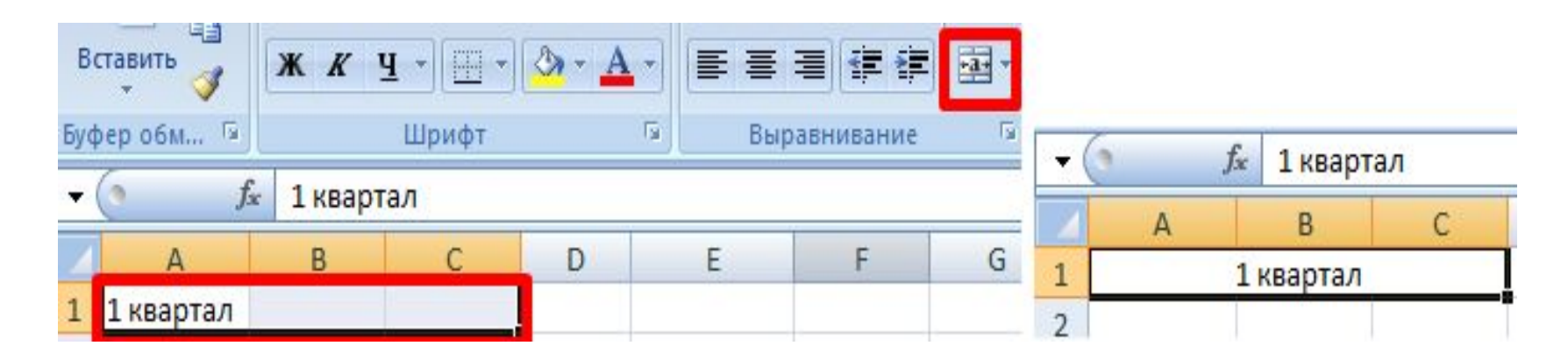

В Excel доступна функция автозаполнения. Вводим в ячейку А2 слово «январь». Программа распознает формат даты – остальные месяцы заполнит автоматически

Объединим несколько ячеек: выделим их и нажмем кнопку «Объединить и поместить в центре».

Цепляем правый нижний угол ячейки со значением «январь» и тянем

по строке.

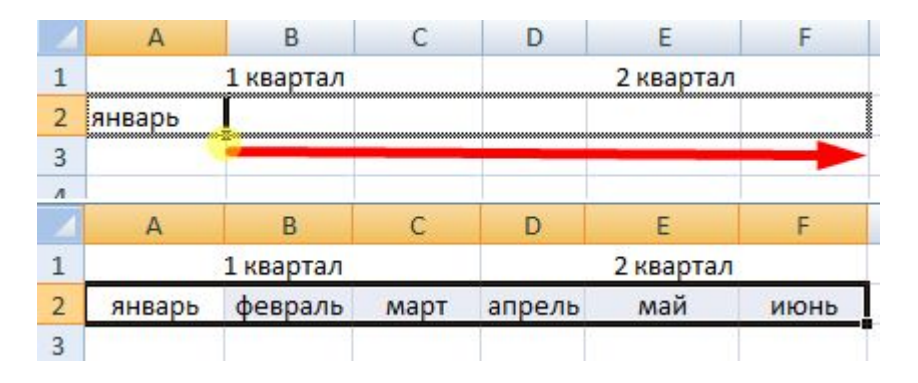

Апробируем функцию автозаполнения на числовых значениях. Ставим в ячейку А3 «1», в А4 – «2». Выделяем две ячейки, «цепляем» мышью маркер автозаполнения и тянем вниз

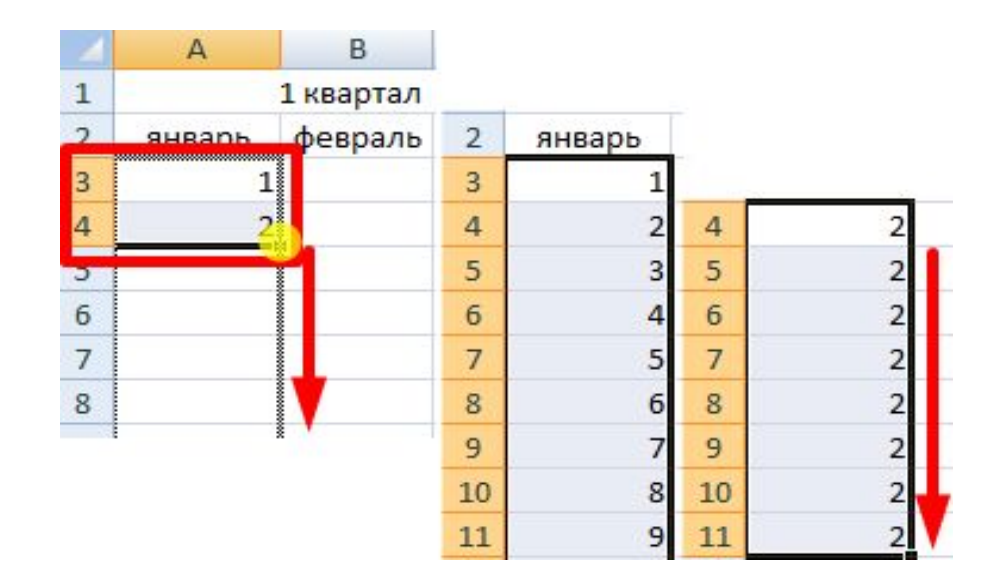

# **KAK PAGOTATL B EXCEL:** ΦΟΡΜΥΠΗ

Чтобы программа воспринимала вводимую в ячейку информацию как формулу, ставим знак «=». Например, = (2+3)\*5. После нажатия «ВВОД» Excel считает результат.

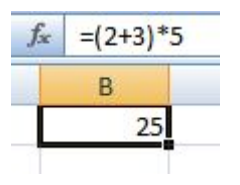

Последовательность вычисления такая же, как в математике

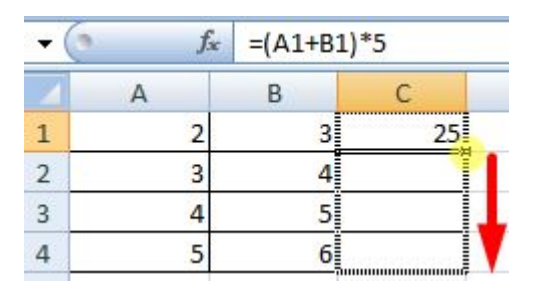

Чтобы скопировать формулу на другие ячейки, необходимо «зацепить» маркер автозаполнения в ячейке с формулой и протянуть вниз (в сторону - если копируем в ячейки строки).

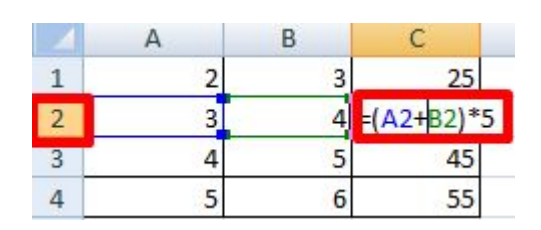

При копировании формулы с относительными ссылками на ячейки Excel меняет константы в зависимости от адреса текущей ячейки (столбца).

Значительно расширяют функционал программы встроенные функции. Чтобы вставить функцию, нужно нажать кнопку fx (или комбинацию клавиш SHIFT+F3). Откроется окно вида:

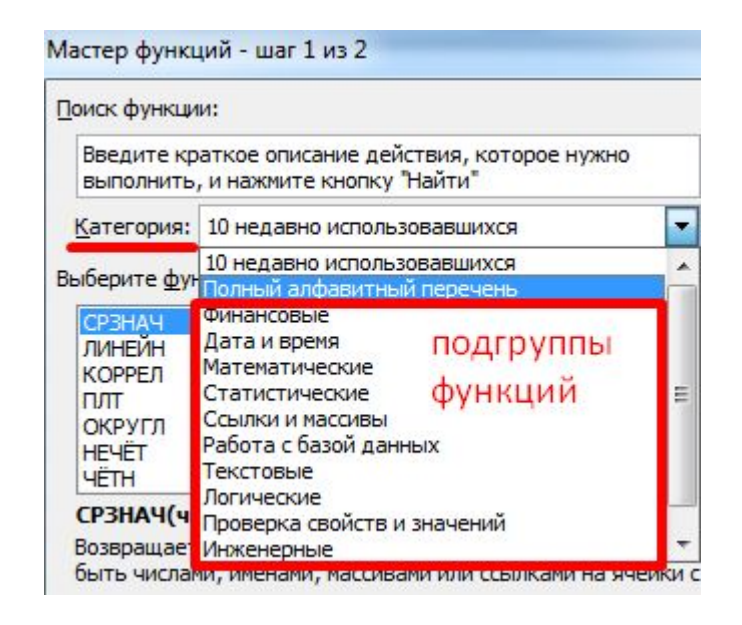

Чтобы не листать большой список функций, нужно сначала выбрать категорию.

Когда функция выбрана, нажимаем ОК. Откроется окно «Аргументы функции».

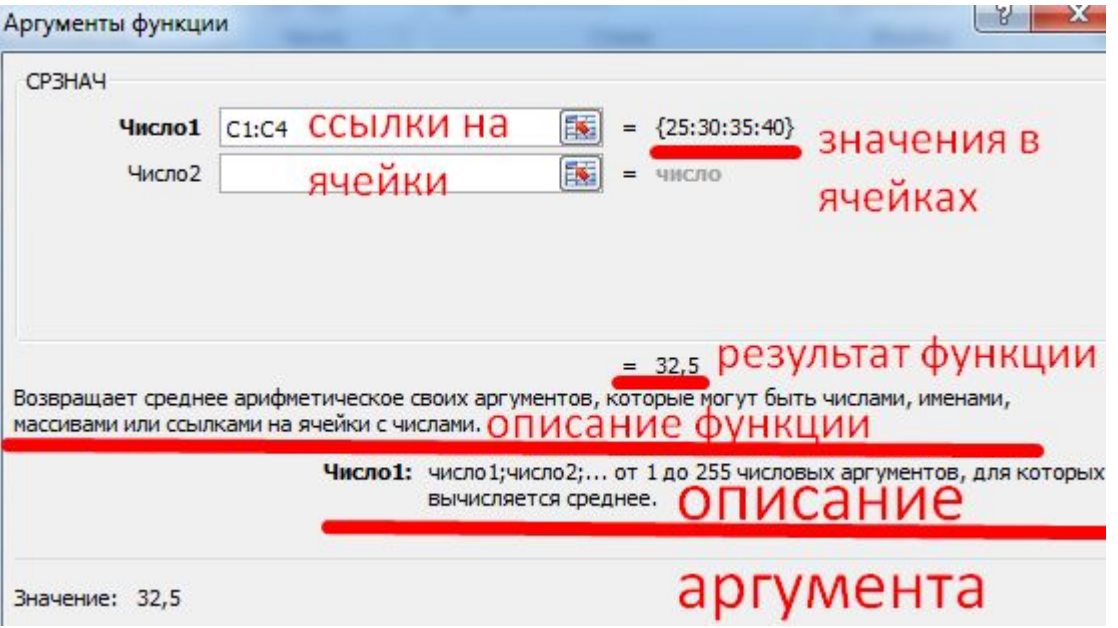

Аргумент функции КОРЕНЬ - ссылка на ячейку A1

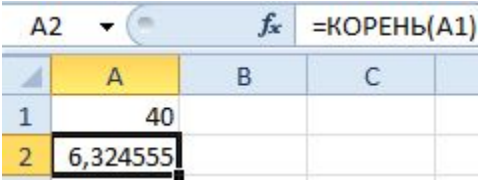

# **Выбор таблицы для диаграммы**

Этот метод показывает, как сделать диаграмму в Excel, взяв за основу уже готовую таблицу и выделив необходимые ячейки, которые и должны попасть в сам график. Его можно назвать самым простым, поскольку от пользователя не требуется ручной ввод каждого числа и заполнение данных для того, чтобы график отобразил их на листке. Достаточно выполнить следующую инструкцию, чтобы справиться с поставленной задачей.

Откройте необходимую таблицу и выделите ее, зажав левую кнопку мыши и проведя до завершения

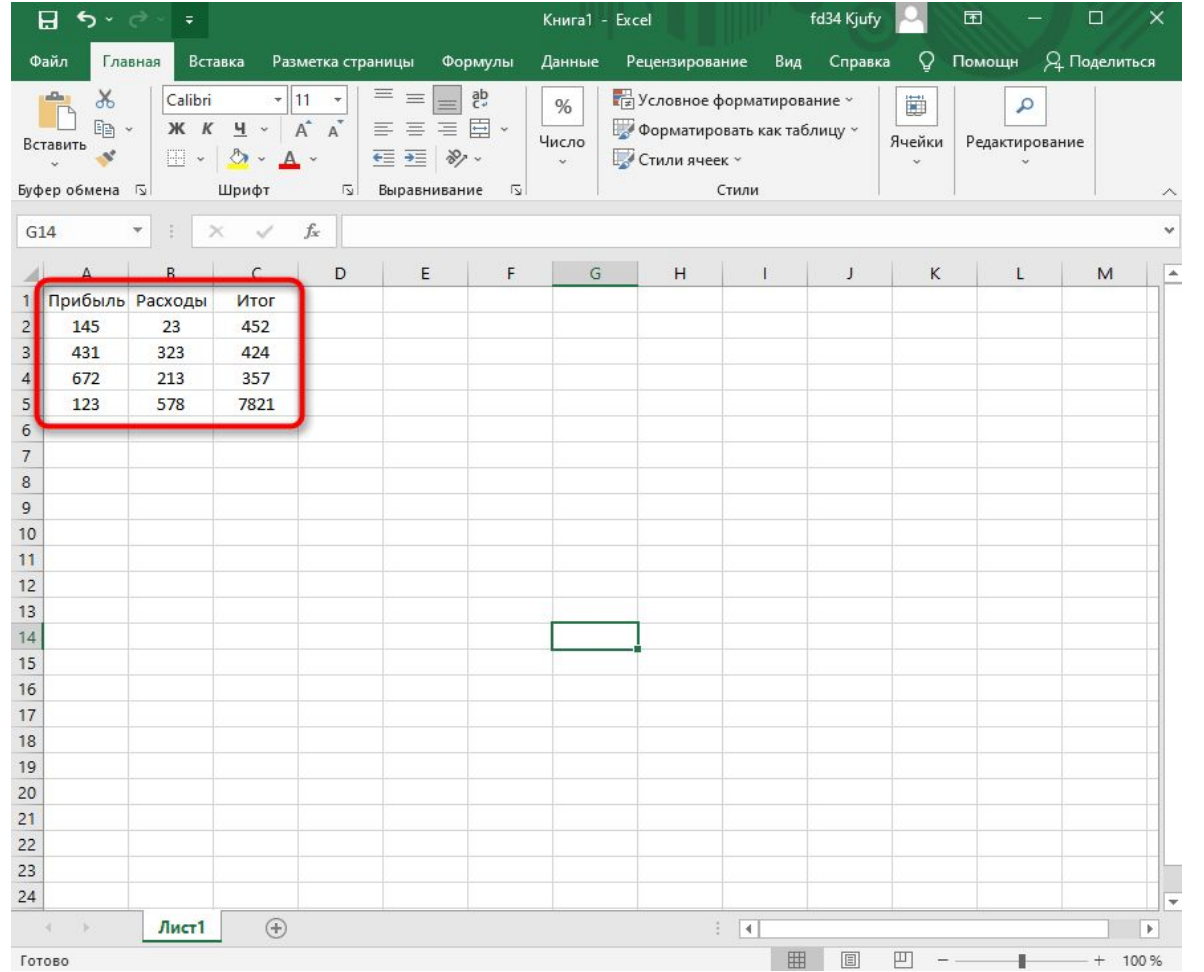

Вы должны увидеть, что все ячейки помечены серым цветом, значит, можно переходить на вкладку **«Вставка»**.

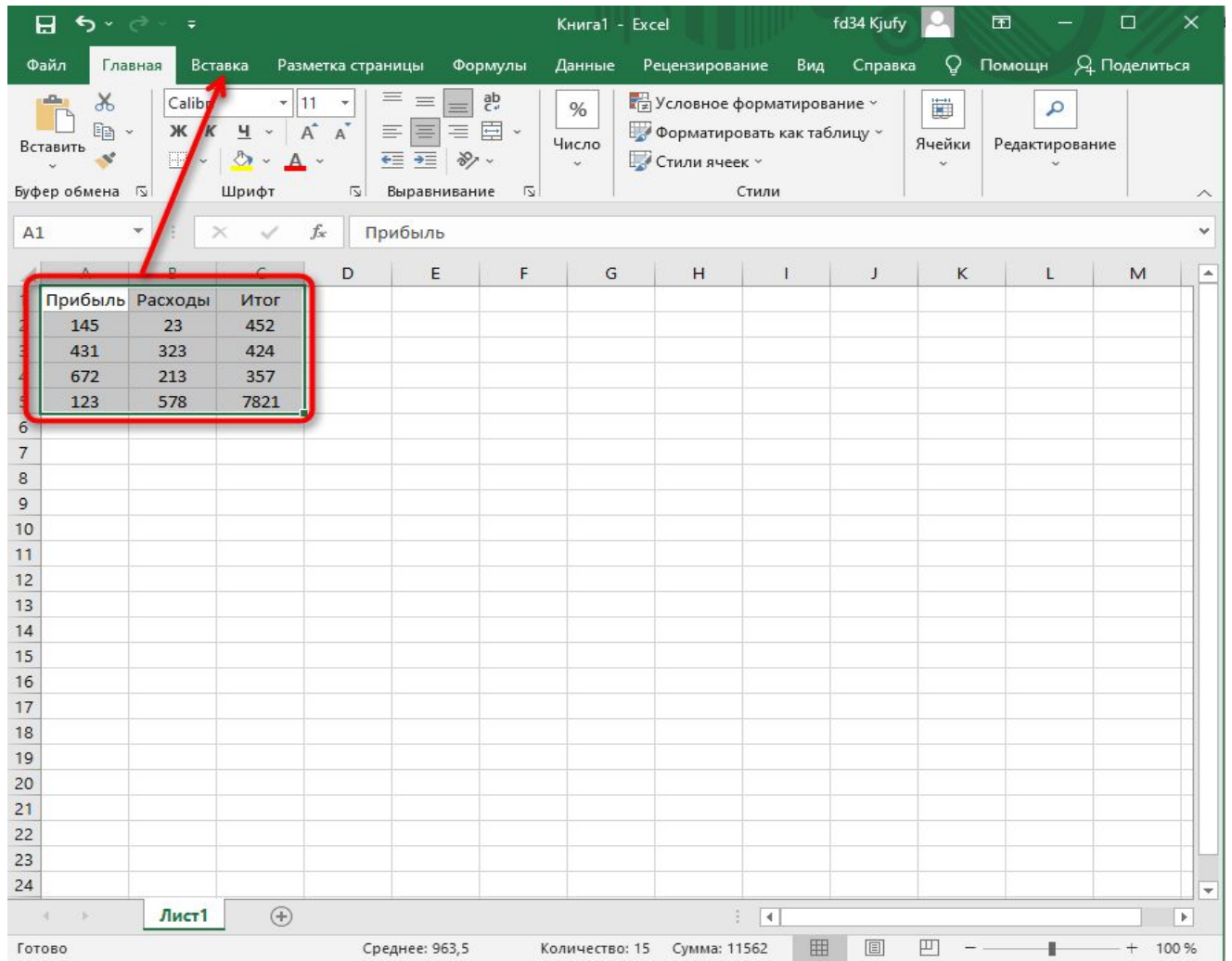

Там нас интересует блок **«Диаграммы»**, в котором можно выбрать одну из диаграмм или перейти в окно с рекомендуемыми.

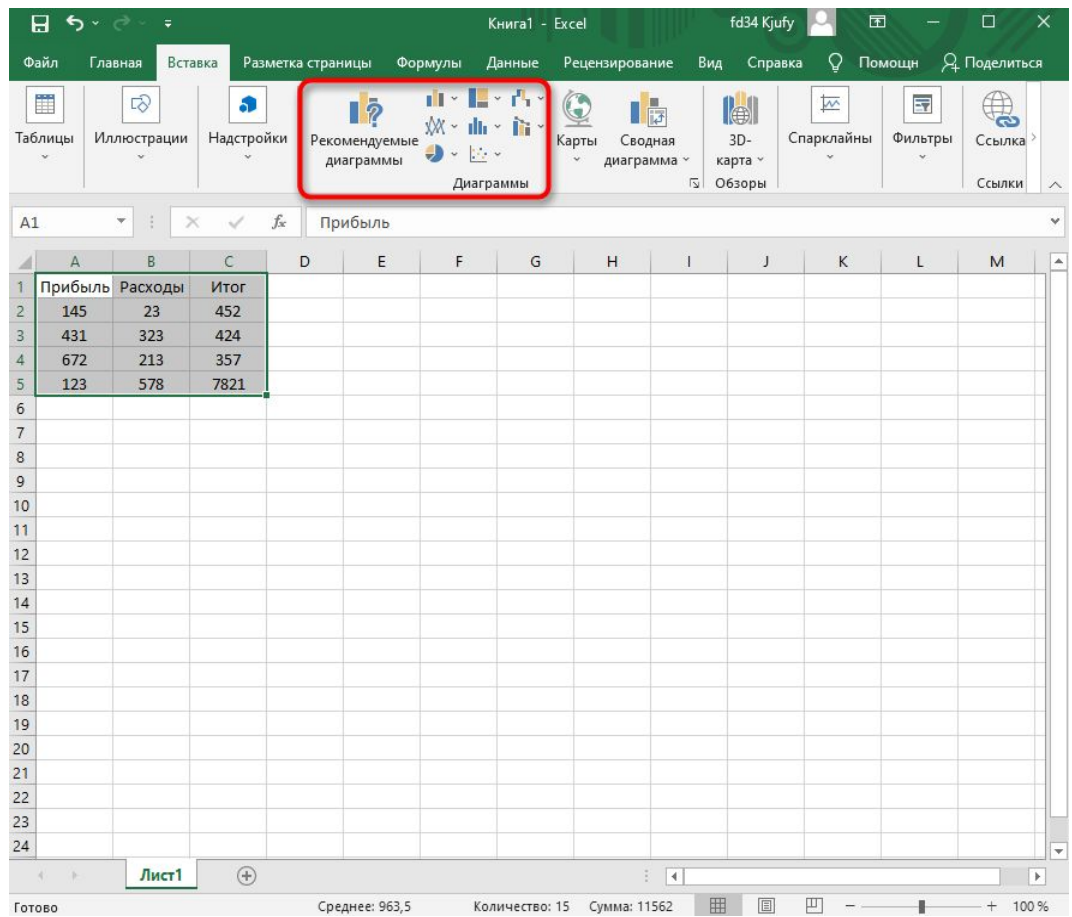

Задайте диапазон данных для диаграммы, указав необходимую таблицу. Вы можете вручную заполнить формулу с ячейками или кликнуть по значку со стрелкой, чтобы выбрать значения на листе

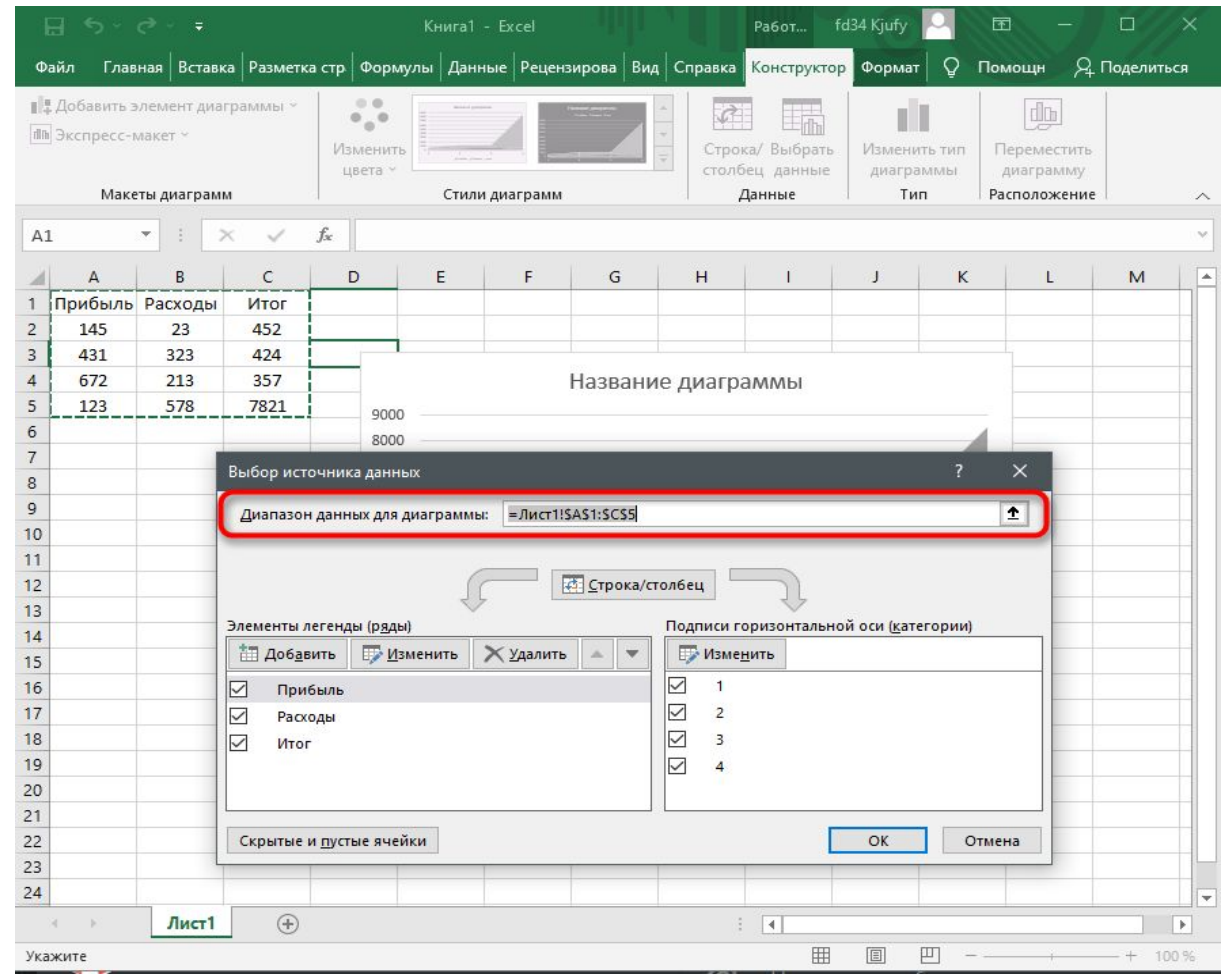

Фильтрация данных в диапазоне или таблице

 $\blacktriangledown$ 

С помощью автофилеров или встроенных операторов сравнения в Excel вы можно показать нужные данные и скрыть остальные. После фильтрации данных в диапазоне ячеек или таблице вы можете повторно использовать фильтр, чтобы получить последние результаты, или очистить фильтр, чтобы повторно отфильтровать все данные.

Выберите ячейки в диапазоне данных. Выберите **Фильтр> данных**

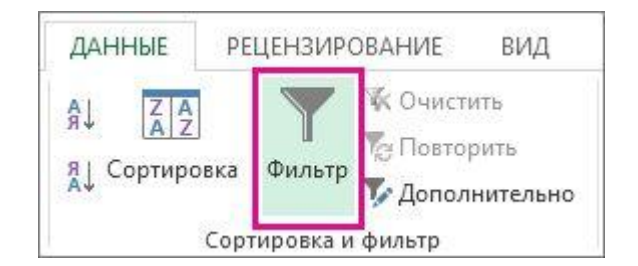

Выберите стрелку в столбце

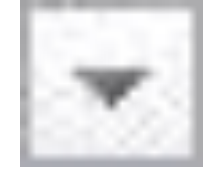

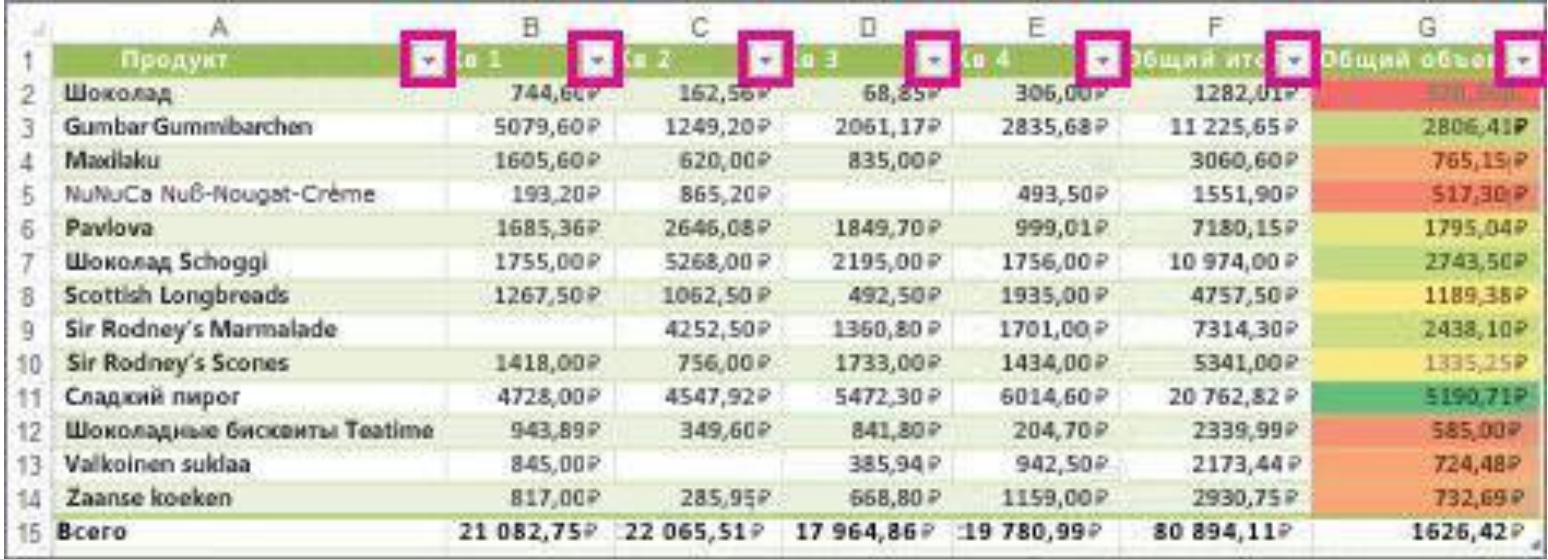

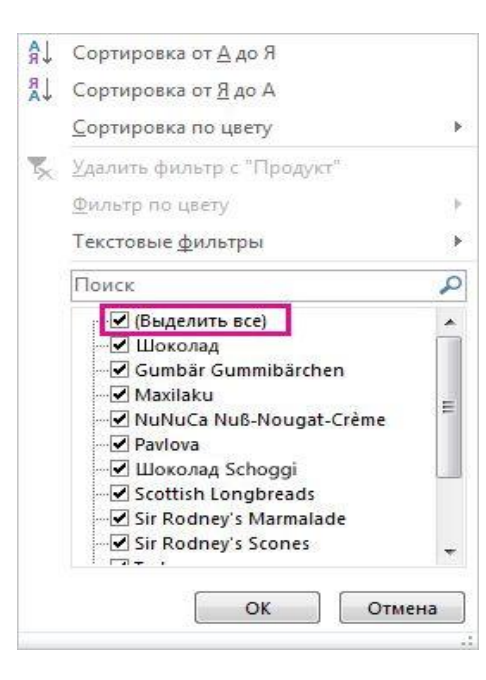

И выберем поля, которые хотим отобрать.

# **Добавления листа**

Чтобы понять, как в Экселе добавить лист, обратите внимание на нижнее меню. Там отображаются все имеющиеся. Нажмите кнопку «+» в конце списка. Такое добавление расположит новый раздел после предыдущих.

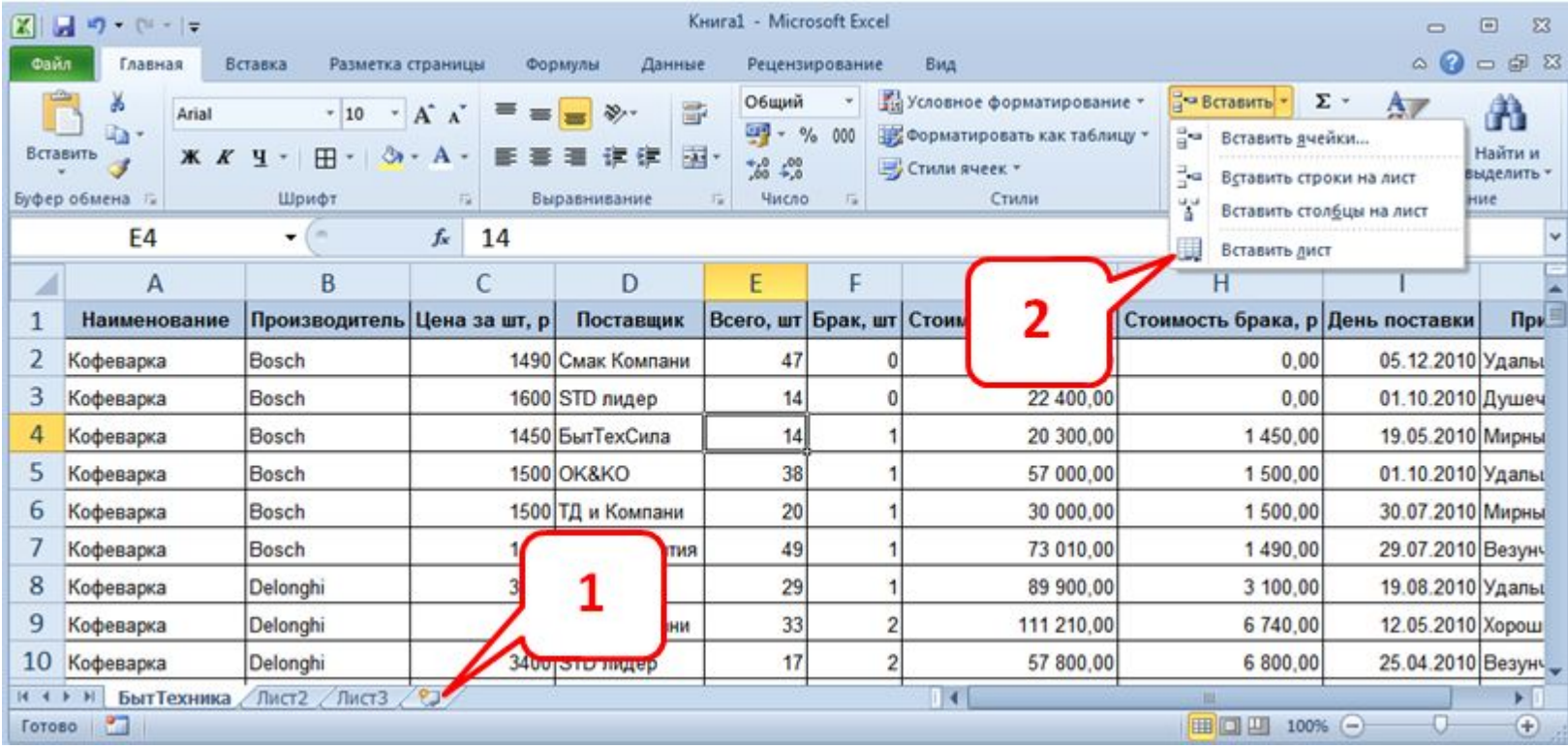

# Работа с листами

Листы можно переименовать . щелкнув правой клавишей мыши

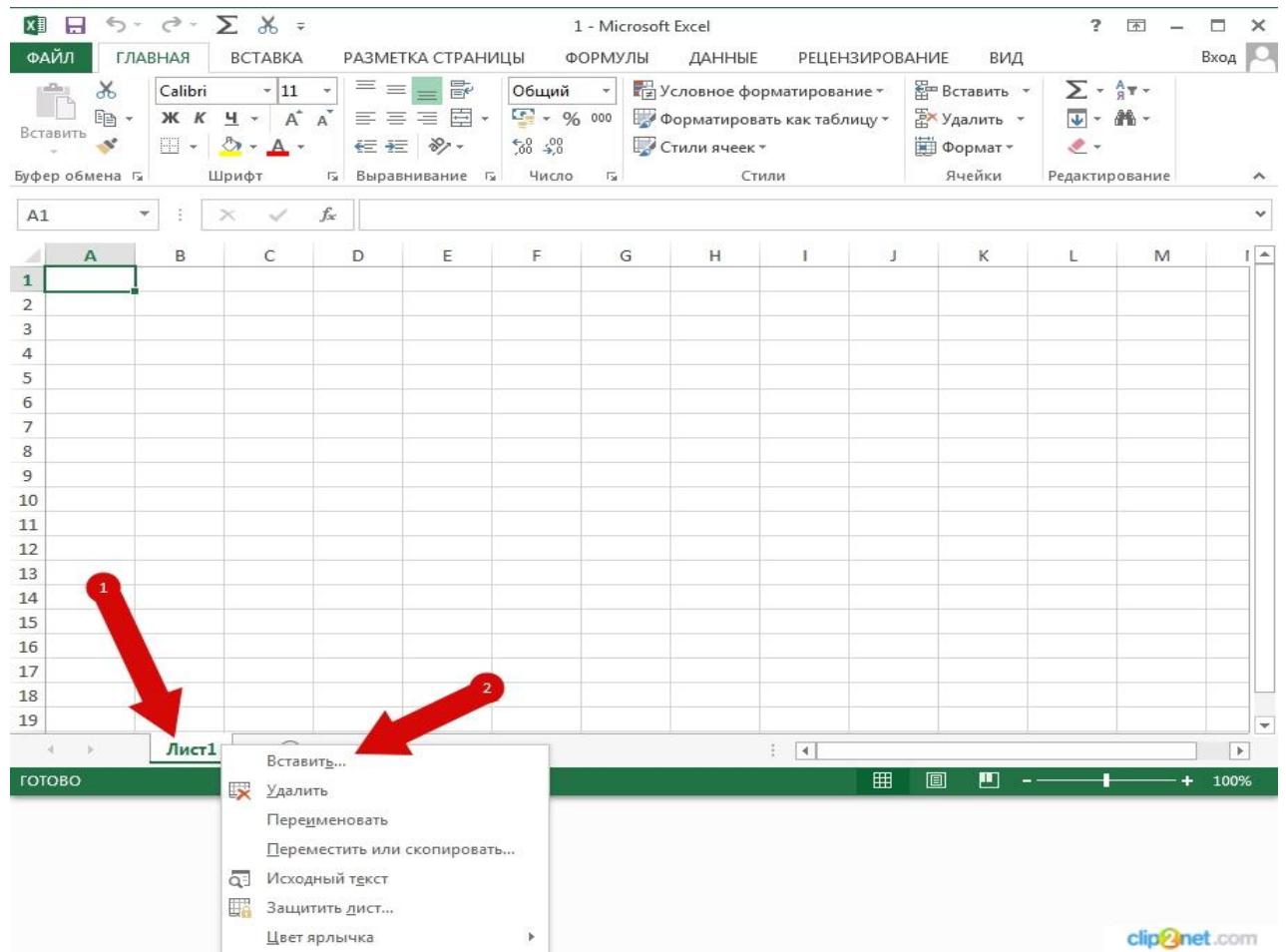

# Объединение данных из нескольких листов в итоговые значения

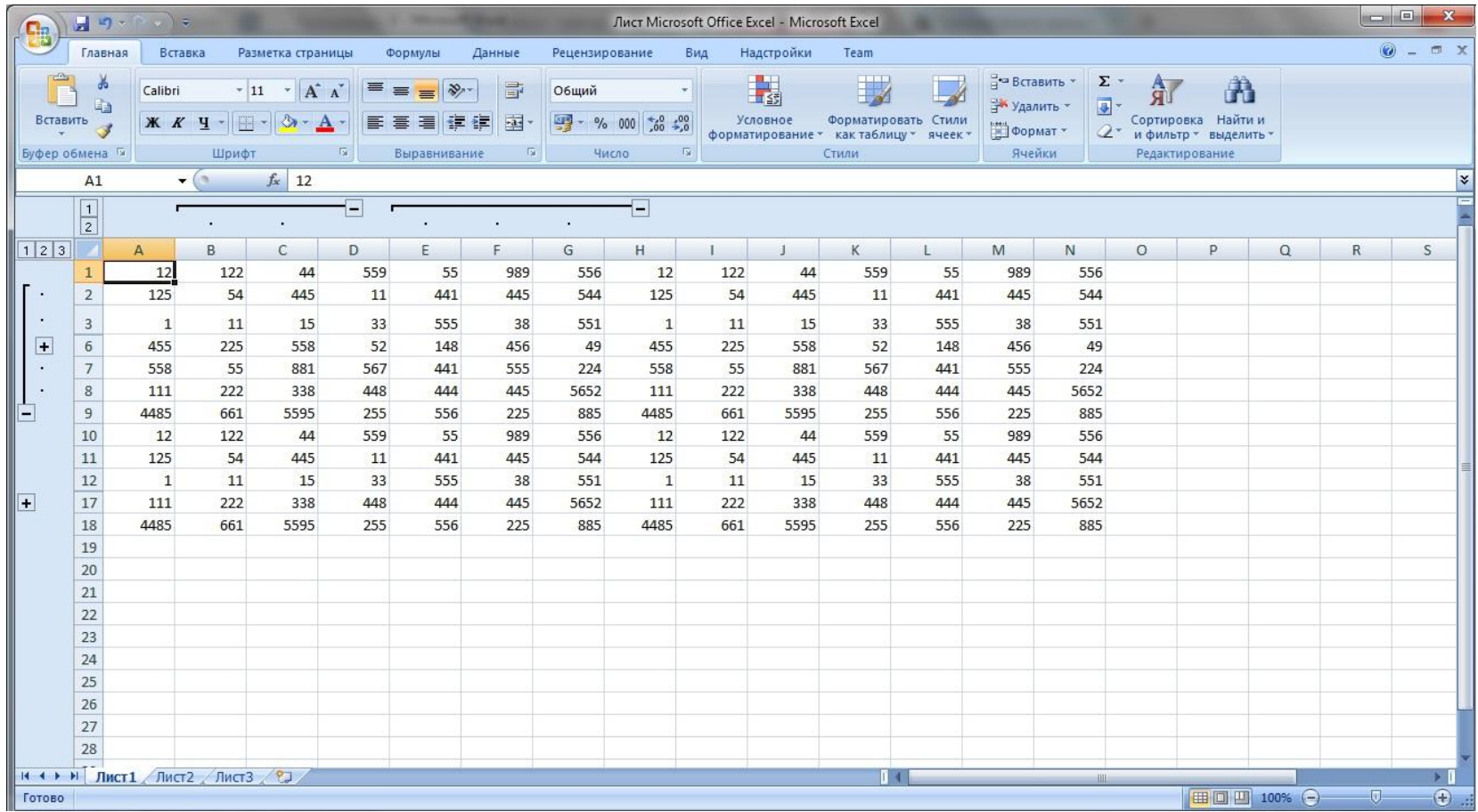

#### Поиск или замена текста и чисел на листе

Функции поиска и замены в Excel используются для поиска в книге необходимой информации, например определенного числа или текстовой строки

Чтобы найти что-то, нажмите CTRL+F или перейдите на главная > редактирования> Найти & Выберите >Найти

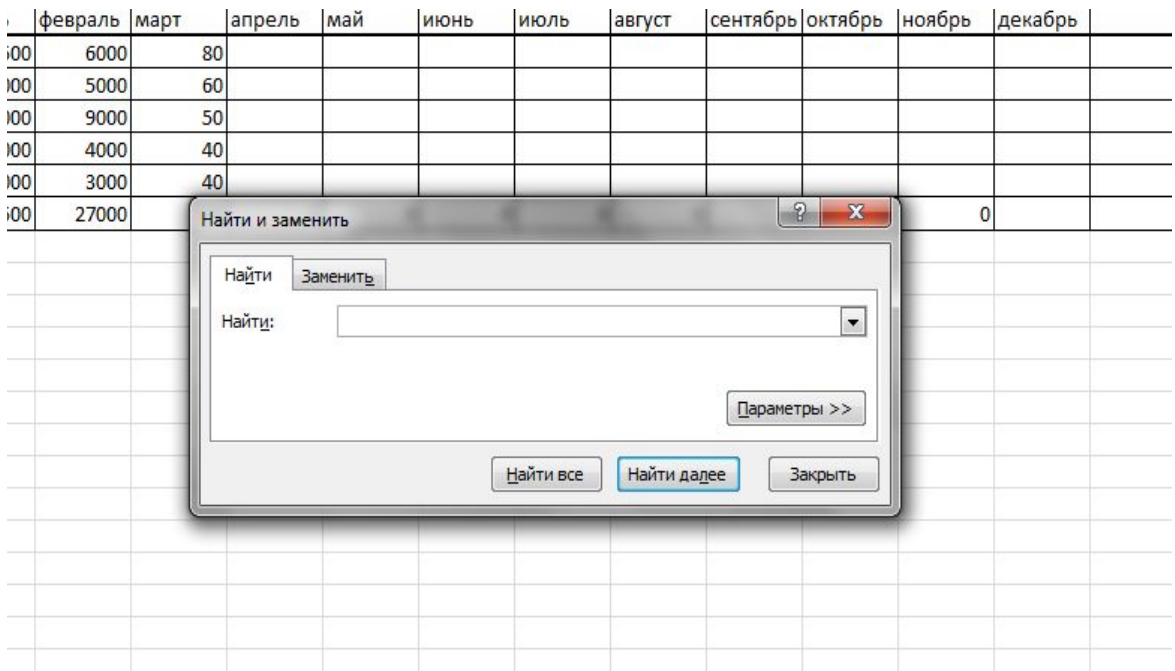

#### Чтобы заменить что-то, нажмите CTRL+F или перейдите на главная > редактирования> Найти & Выберите >Заменить

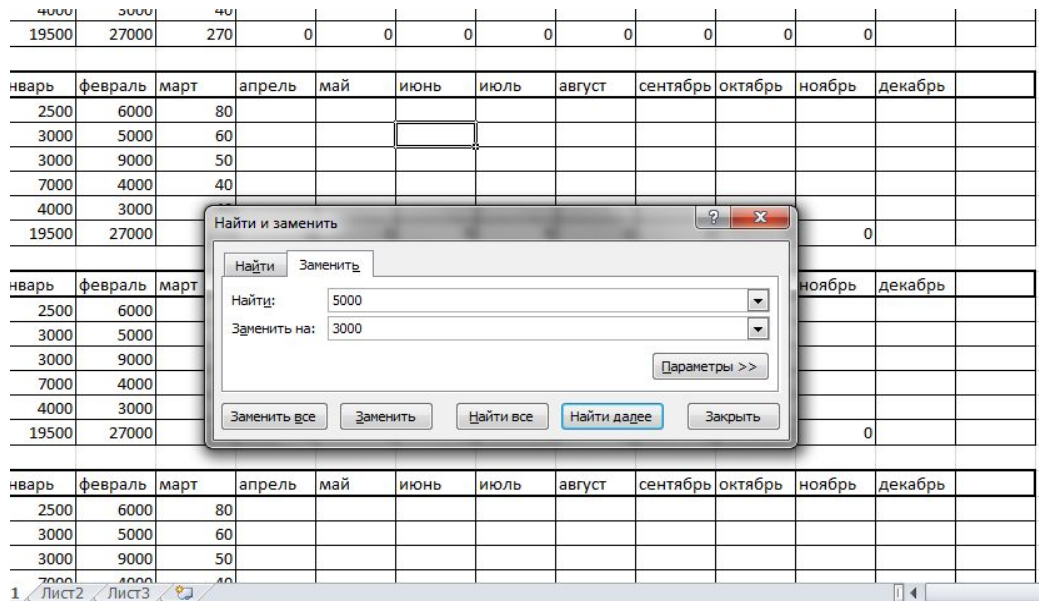

Нужно выбрать то значение, которое нужно Найти, и ввести то значение, на которое нужно заменить